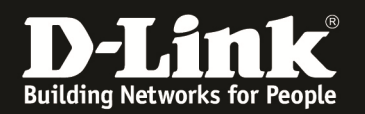

## **Anleitung zum MicroSD Kartenleser**

Für DWR-730

Sie können eine MicroSD Karte in den DWR-730 einsetzen, um diesen als Speicher zu nutzen.

Beachten Sie bitte, dass dieser Speicher nur über USB angesprochen werden kann, wie ein USB-Speicherstick und sich bei Aktivierung der MicroSD-Kartenleserfunktion im DWR-730 das WLAN des DWR-730 ausschaltet!

1. Verbinden Sie den Rechner per USB-Kabel mit dem DWR-730.

2. Greifen Sie per Webbrowser auf die Konfiguration des DWR-730 zu. Die Standard Adresse ist http://192.168.0.1 .

3. Im Auslieferungszustand ist auf die Konfiguration kein Passwort gesetzt. Als **User Name** geben Sie **admin** ein, lassen das **Password** Feld leer und klicken auf **Log In**.

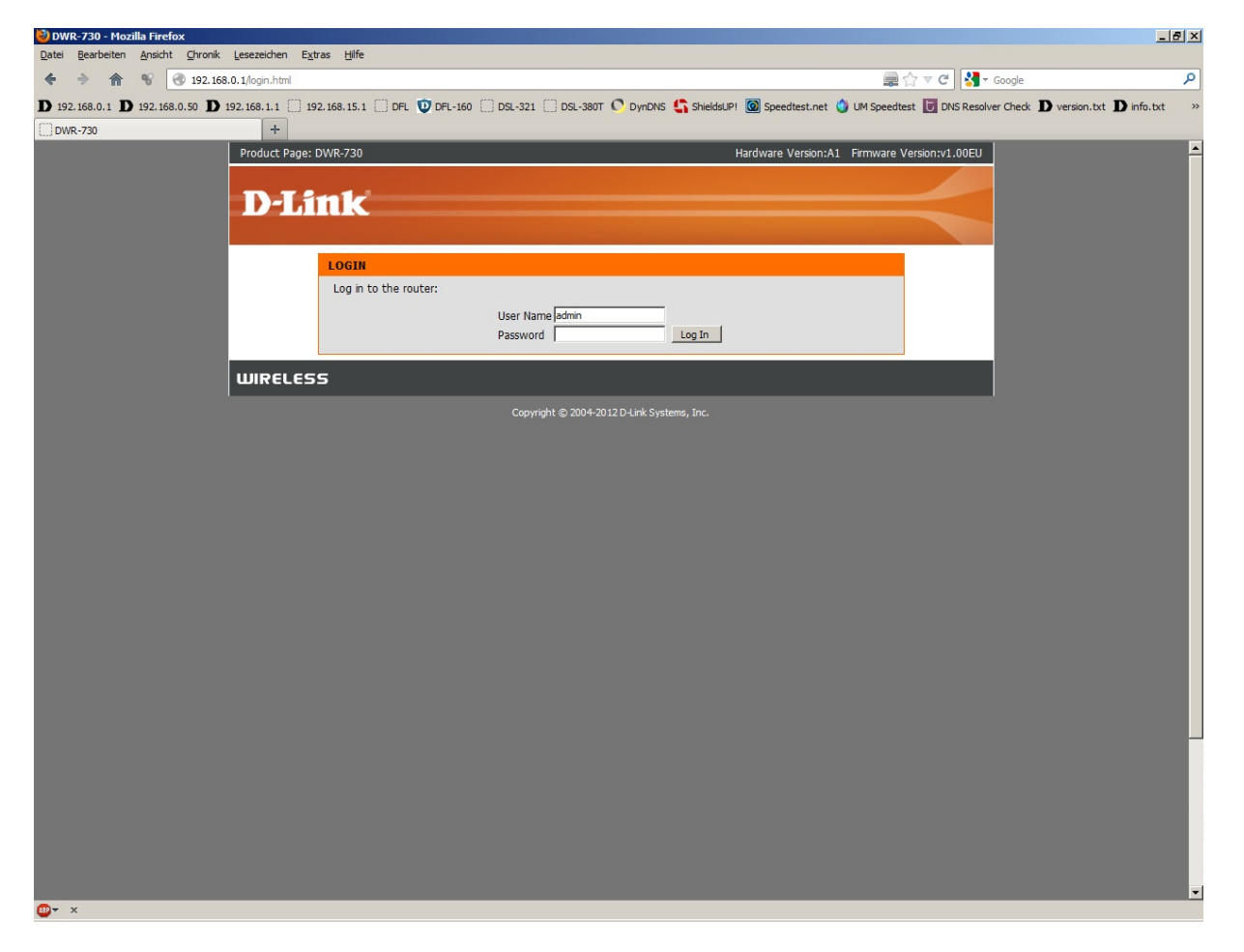

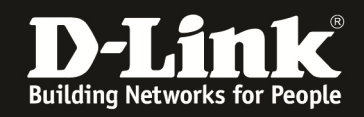

4. Ist die SIM-Karte mittels PIN gesichert, geben Sie im folgenden Fenster die PIN ein und klicken auf **Apply**.

Wie bei einem Handy oder Smartphone haben Sie drei Versuche, bevor die SIM-Karte gesperrt werden würde und dann nur mittels PUK wieder entsperrt werden kann.

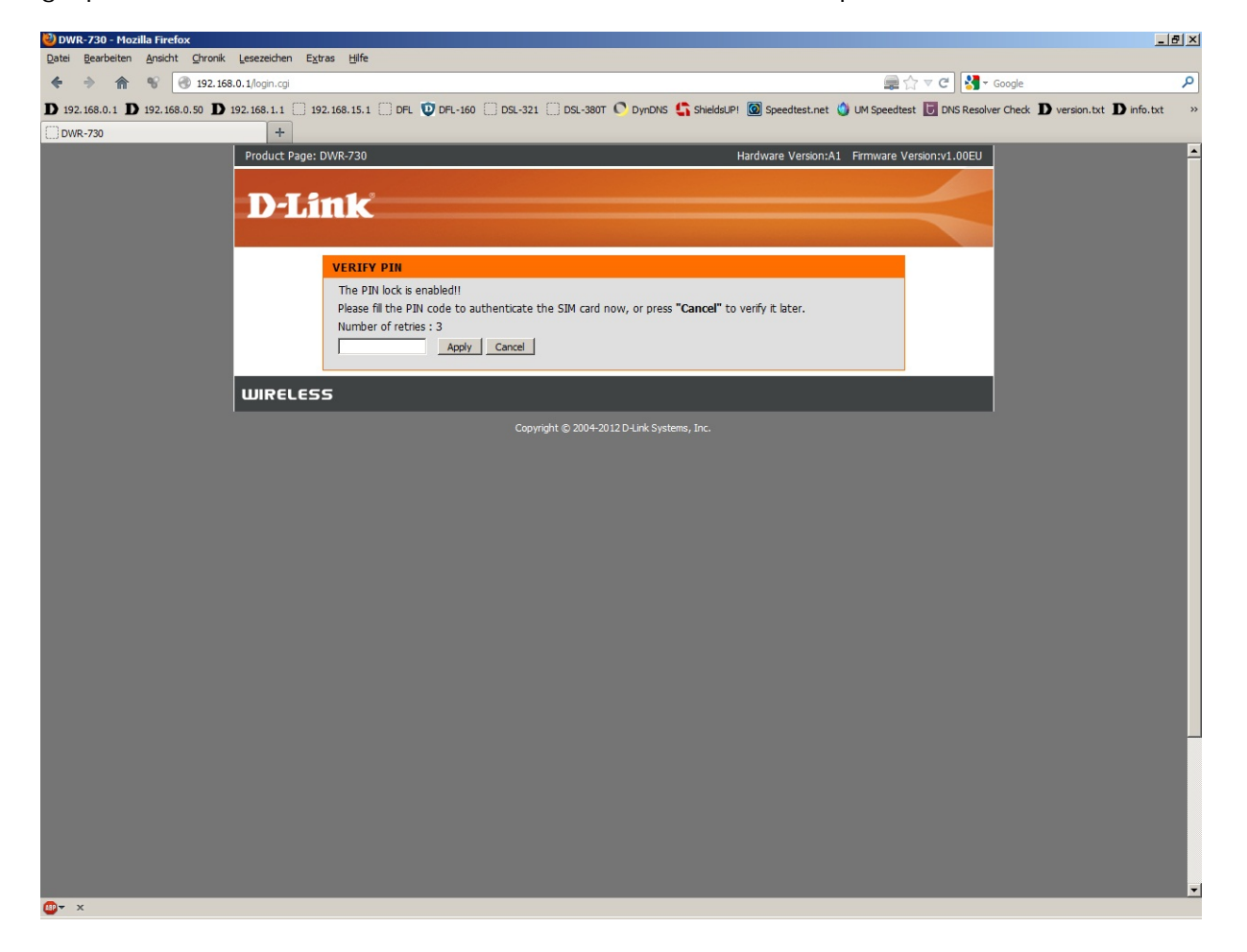

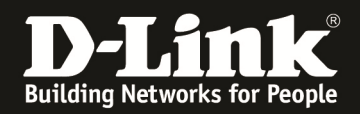

5. Unter **Extras** – **MicroSD-Kartenleser aktivieren** setzen Sie bei **MicroSD-Kartenleser aktivieren** einen Haken und klicken auf **Einstellungen speichern**.

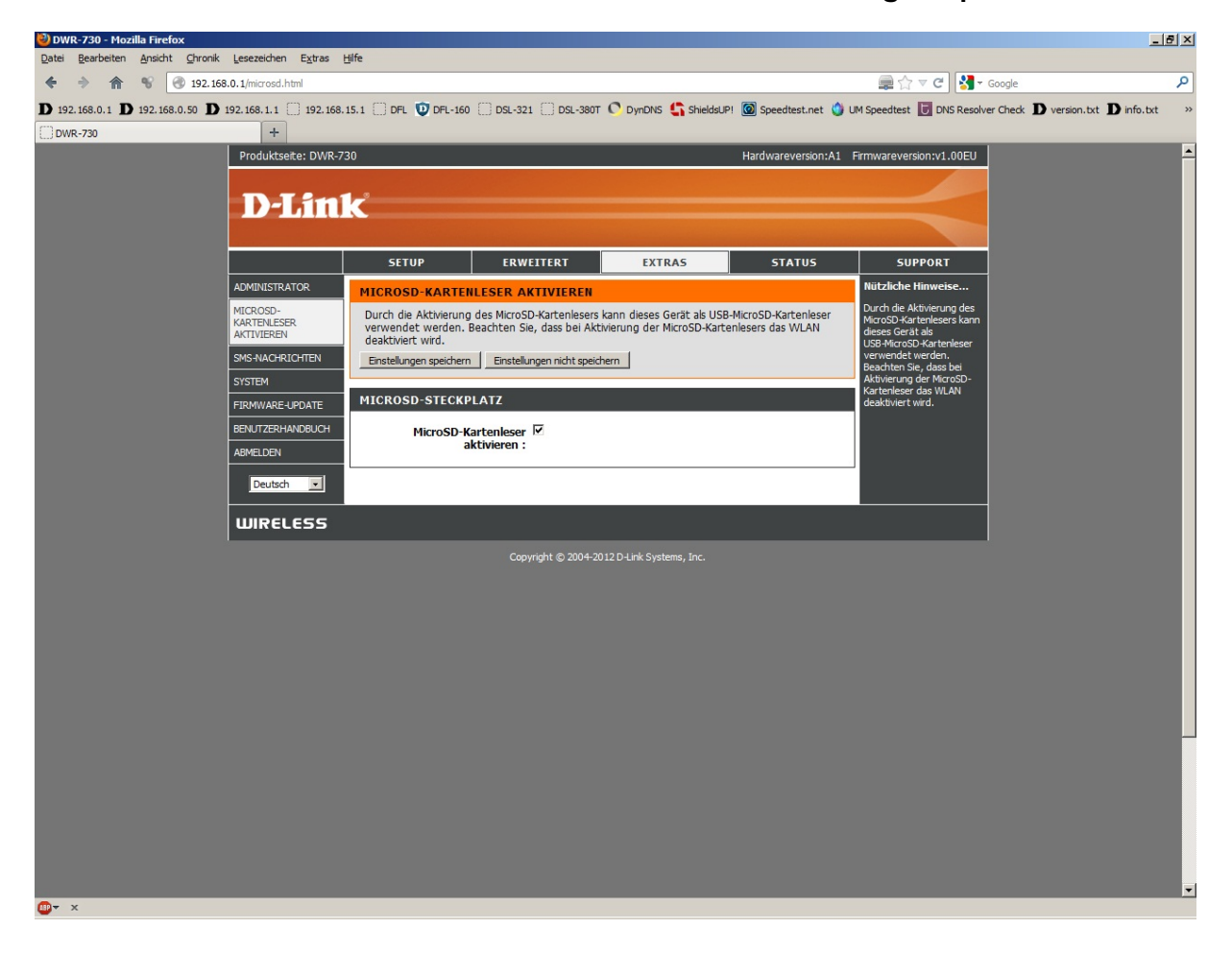

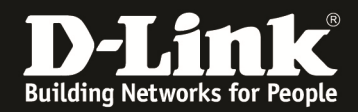

6. Klicken Sie auf der Nachfolgenden Meldung auf OK.

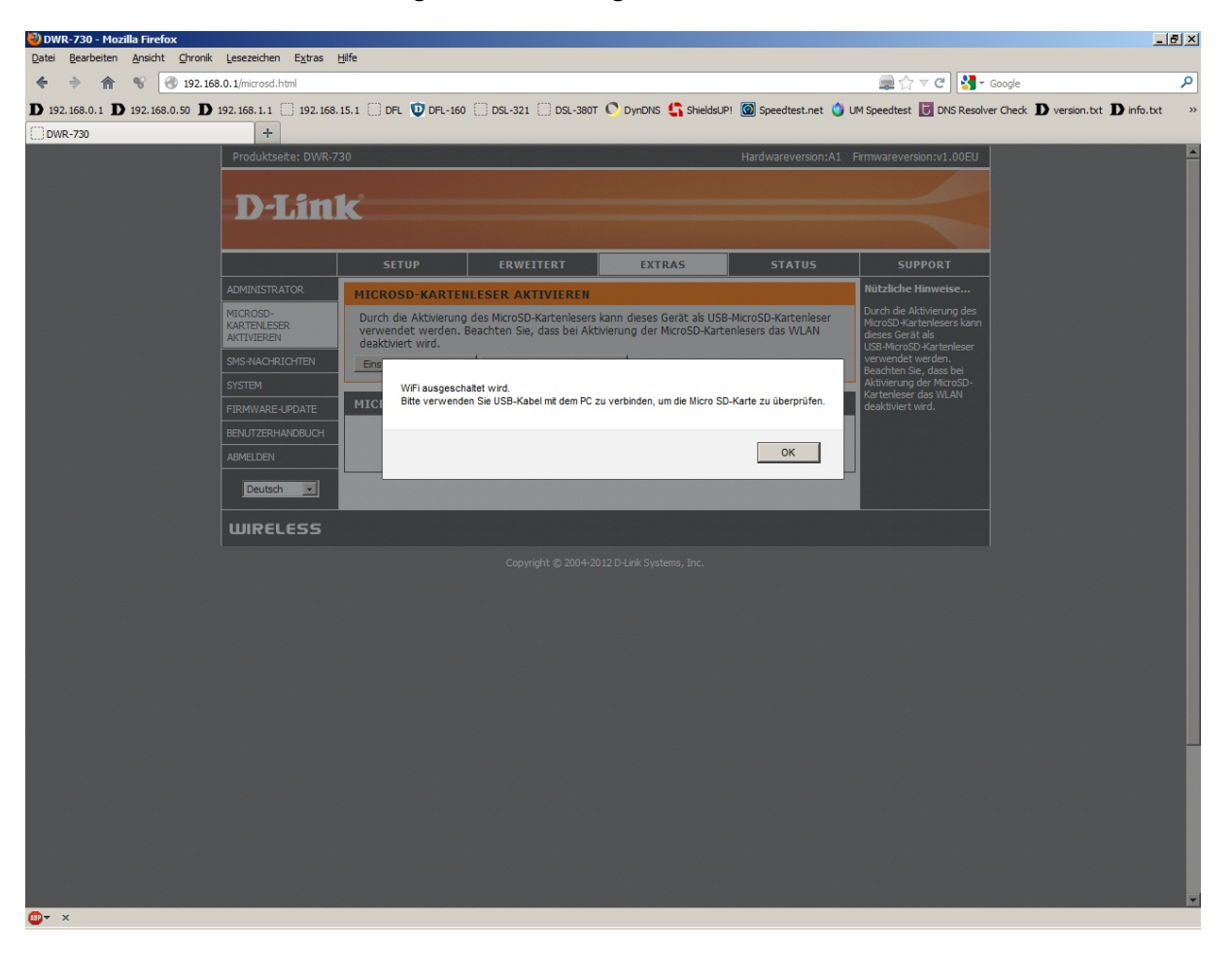